**SPINSO** 

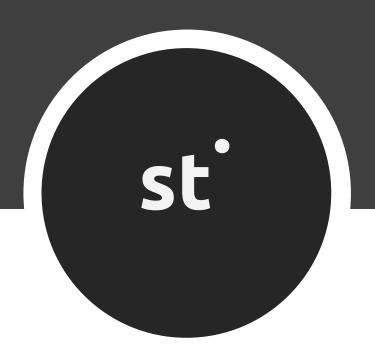

# salestracker free sales CRM

# **Index**

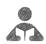

# Getting Started

| 1. | Index | ·                             | pg 2  |
|----|-------|-------------------------------|-------|
| 2. | Intro | duction to SalesTracker       | pg 3  |
| 3. | Wiza  | rd                            | pg 4  |
|    | 3.a   | How to enter data in wizard   | pg 5  |
| 4. | Lead  | Management                    | pg 7  |
|    | 4.a   | Entering your first Lead      | pg 8  |
|    | 4.b   | Entering your first Follow Up | pg 11 |
|    | 4.c   | How to close Lead             | pg 13 |
| 5. | Repo  | rts                           | pg 15 |
|    | 5.a   | Introduction of Reports       | pg 16 |
|    |       | 5.a.1 Date Filter             | pg 18 |
|    |       | 5.a.1.a All                   | Pg 18 |
|    |       | 5.a.1.b Custom                | Pg 19 |
|    |       | 5.a.2 Smart Report            | pg 20 |
|    |       | 5.a.2.a Filter                | Pg 20 |
|    |       | 5.a.2.b Aggregate             | Pg 22 |
|    | 5.b   | My Reports                    | pg 24 |
|    | 5.c   | Organization Reports          | pg 26 |

# 2

### **Introduction to SalesTracker Lite**

SalesTracker Lite is simple ready to use free CRM software, to manage your business enquiry's/leads in 3 easy steps Lead, Follow up & Closure.

SalesTracker Lite has been designed keeping in mind, the need of small business, to help them organize sales process and accelerate growth.

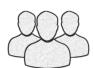

It is a single pc, multi-user application which supports up to 3 users.

Ideal for individual and small business.

No registration required simply download, install and start using SalesTracker Lite.

You can upgrade to higher edition for more features.

For free support mail us at info@spinso.com

Typically Sales lead management involves 3 important stages, which are covered in SalesTracker Lite.

It covers 3 important stages i.e.

- Lead
- Follow Up
- Closure

### Introduction

The wizard screen lets you quickly enter basic details required to create masters. This screen will appear only once when you login to the system for first time.

The step by step instructions in the wizard guides you to enter master data like Employee and Product so that you can immediately start adding Leads.

Data entered through wizard can be seen in Master screen. You can also further add or modify these details later in the respective masters.

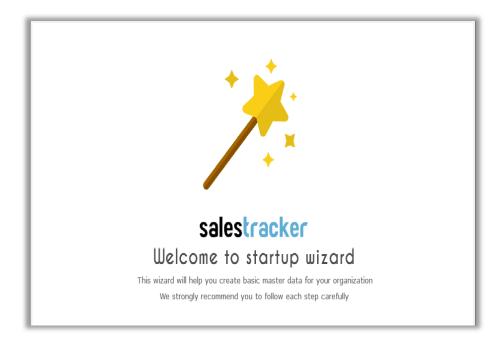

# **3.**a

### How to enter data in Wizard

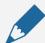

#### Please note

If you wish to skip this, you can also enter data via respective master screen

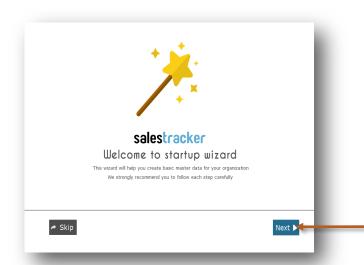

The first screen that appears in the wizard is the welcome screen, it is a start-up screen that gives brief introduction about the wizard.

Click on Next button to Continue

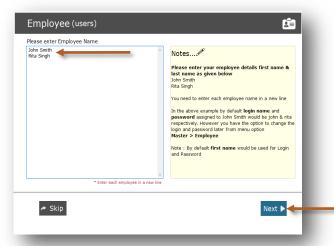

In employee wizard you can enter Employee/User names.

In SalesTracker Lite you get 3 user free license, Admin user is the default user created by the system, hence now you can add up to 2 more Employee/Users.

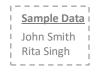

Click on **Next** button to continue

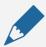

#### Please note

By default **Login Name** and **Password** would be automatically generated for employee.

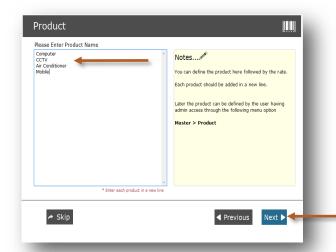

In Product wizard you can enter your product categories for lead.

Each product should be added in a new line.

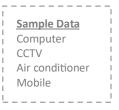

Click on Next button to continue

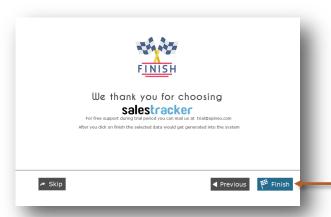

This is the final screen in wizard.

After clicking on finish, respective master data will be created.

Click Finish to start entering data in Leads.

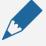

#### Please note

This data can also be modified from the Master menu option.

# 4

# **Lead Management**

Lead generation is the initiation of consumer interest or enquiry into products or services.

Different stages in the lead management are Lead, Followup and Closure.

Lets understand how to manage these stages in detail

- 4.a Entering your first Lead
- 4.b Entering your first Followup
- 4.c How to Close lead

# **4.**a

## **Entering your first Lead**

Lets see How to enter your first Lead

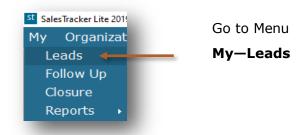

#### Lead screen can be broadly divided into 3 sections that is explained below

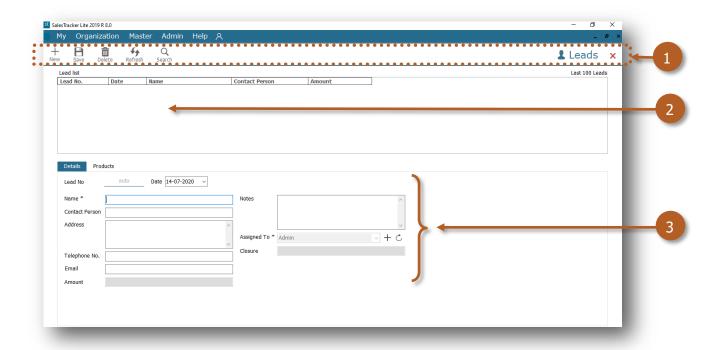

- 1. Toolbar to add, delete or Search data
- 2. List of Leads to view the details
- 3. Leads update section to add or modify the details

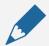

#### Please note

Lead No. is auto generated, a unique number would be generated once you save it.

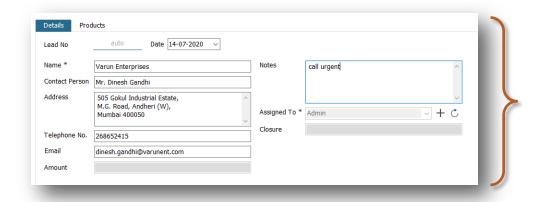

### Enter details such as

Name Contact person Address Telephone No. Email Notes

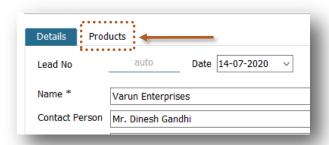

Click on **Products** to add the Product for the Lead

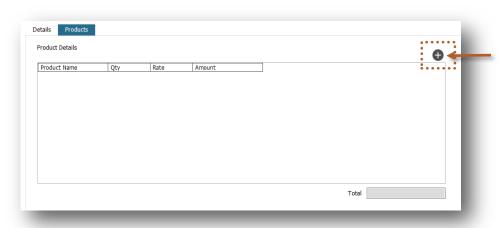

Click on + to add the Product for the Lead

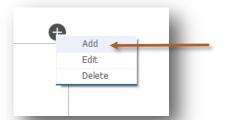

Click on **Add** to add the Product for the Lead

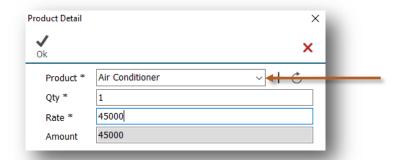

Select **Product** from the list.

You can also change Quantity and Rate if required.

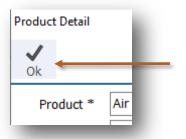

Click on  $\mathbf{OK}$  to save the product for Lead

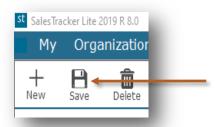

Click on Save on top toolbar to save the Lead

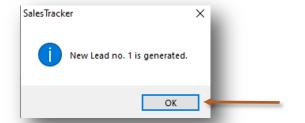

This indicates that your Lead is saved

Click on **OK** 

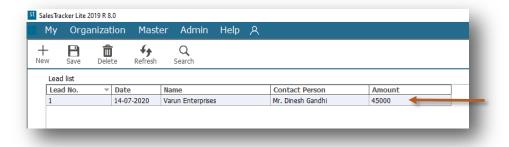

You can see saved Lead in the grid view.

You can click on it to view the details below.

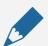

#### Please note

This Lead will appear in the Followup screen for entering the Followup.

## 4.b Entering your first Follow Up

SalesTracker Lite enables you to record the complete details of follow-up such as date of follow-up and brief about the communication done and the next follow-up details.

Lets see how to enter your first follow up.

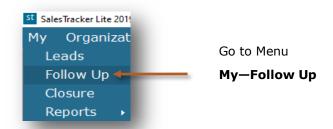

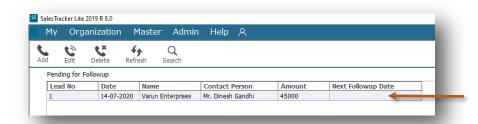

You will see the Lead in the grid view which is pending for followup

Select the Lead to enter the followup

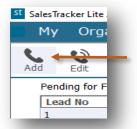

Click on Add on top tool bar to enter the follow up

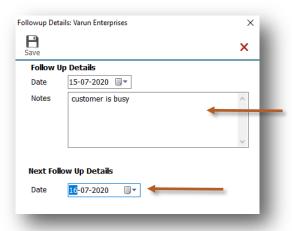

You can enter more details about follow up

You can select Next Follow up Date on which you want to do the follow up

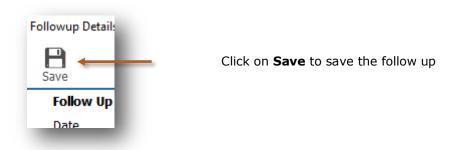

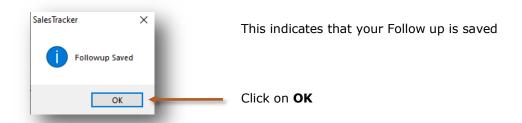

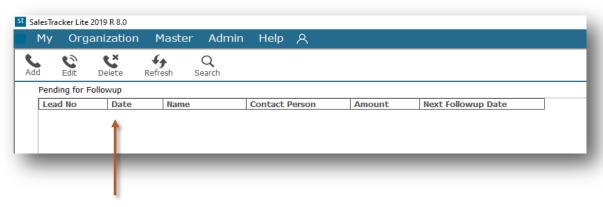

After saving the follow-up details, the lead will be removed from the pending follow-up list and will only appear on the next follow-up date

# 4.C How to Close Lead

After series of follow-up the lead is moved to the final stage that is closure.

You can close the lead by selecting following status, along with the more information for winning or losing the deal.

- Won
- Lost
- Cancelled

Lets see How to close Lead

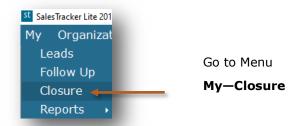

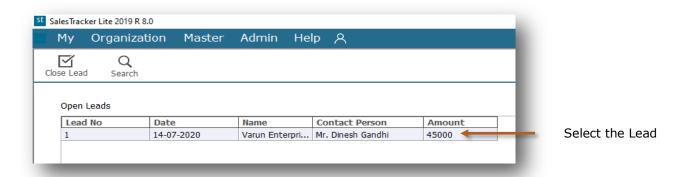

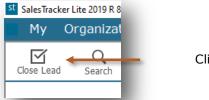

Click on Close Lead on top tool bar

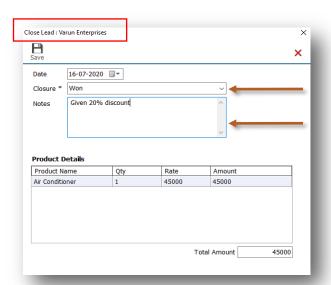

Select the closure from the list as Won, Lost or Cancelled

You can enter more information about closure in the Notes

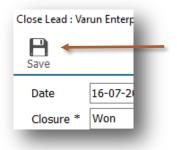

Click on Save button to save the details

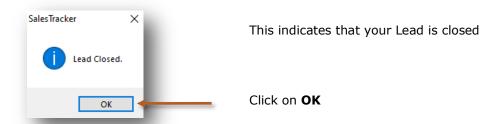

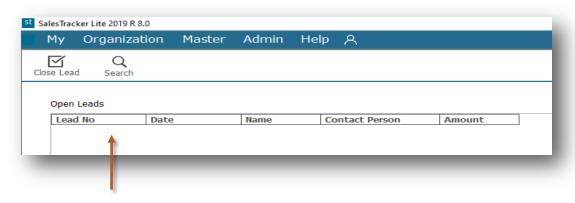

After lead is closed it will not appear in the Closure screen.

In Reports you can view the closure details.

# 5 Reports

The reports give you the complete overview of sales performance. It gives the complete history of leads, follow-ups and closure details.

All data entered into the system, can be viewed in report, through a smart reporting utility that enables you to sort, filter and aggregate the data.

Reports are described in following 3 steps

- 5.a Introduction of Reports
  - 5.a.1 Date Filter
  - 5.a.2 Smart Report
- 5.b My— Reports (In this sales executive can see only his data in the reports)
- 5.c Organization— Reports (In this admin can see all sales executives data in the reports)

# **5.**a

### **Introduction of Reports**

In Reports you can see filter, sort and aggregate the data for more details.

Lets see how to see Reports

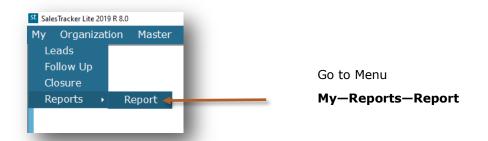

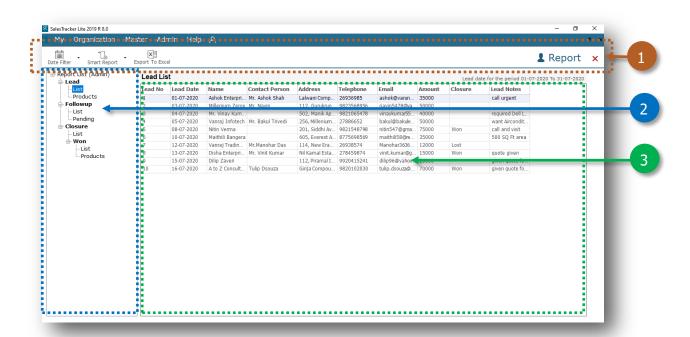

- 1. Toolbar to filter datewise and smart reporting options
- 2. Report List
- 3. Data viewer grid

Lets see how to view report for Lead—List where you will get the list of leads which are entered.

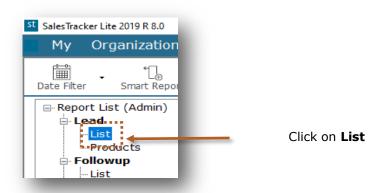

By default current month data will be populated

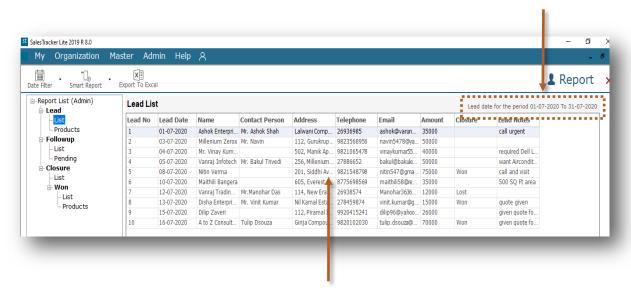

Data is showing in the data viewer grids

Now we will see how to use Date Filter and Smart Report from top tool bar

# 5.a.1

### **Date Filter**

In Date Filter we can filter the data for specific period or also we can see all data.

Lets see how to use **Date Filter** 

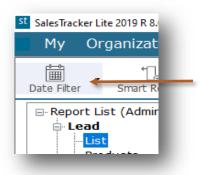

Click on Date Filter

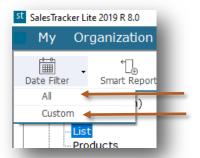

In Date Filter there are 2 options

- 5.a.1.a **All** (You can see all data)
- 5.a.1.b **Custom** (You can see data for specific period)

#### 5.a.1.a All

Now we will see how to view all data by using All option

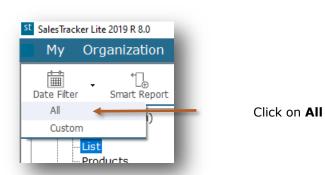

You can see All Leads

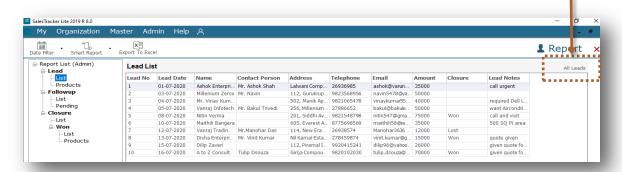

#### 5.a.1.b Custom

Now we will see how to view data for particular period by using **Custom** option

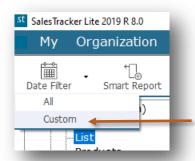

Click on **Custom** 

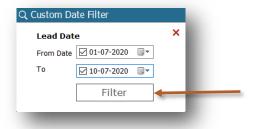

Select the period in From Date and To then click on Filter

Data is filtered for **01-07-2020** to **10-07-2020** 

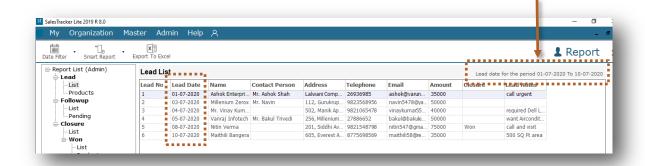

# 5.a.2

### **Smart Report**

In Smart Report we can Filter and Aggregate the data.

Lets see how to use **Smart Report** 

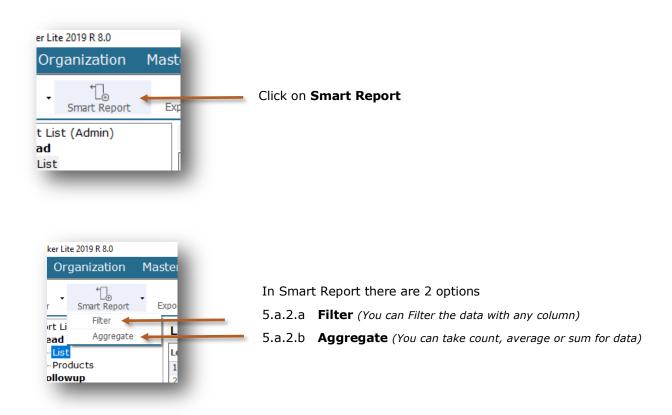

#### 5.a.2.a Filter

Now we will see how to filter data by using **Filter** option

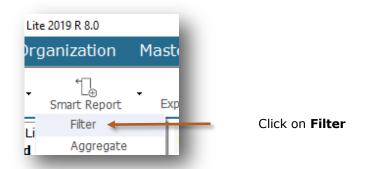

#### Filter option added

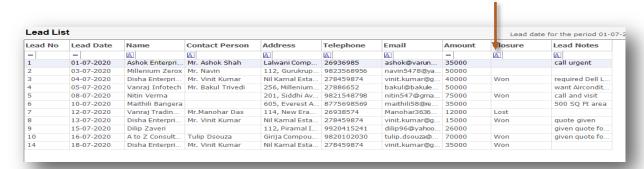

#### Select data from drop down list

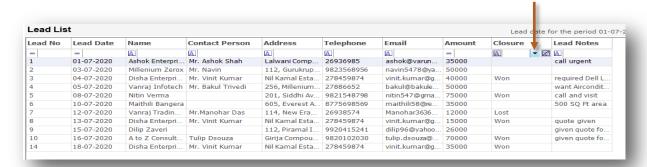

#### Data is filtered for Won

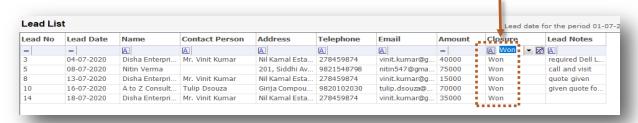

As you can see we filtered data for Won. Lets see how to use multi filter with more column.

#### You can select multi filter for Name

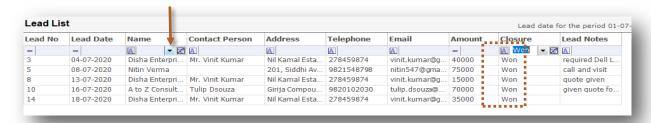

As you can see we have filtered Won data for Disha Enterprises

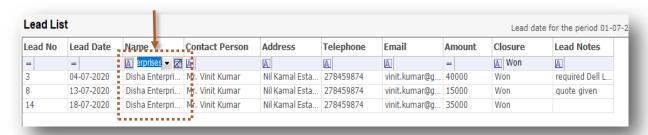

#### 5.a.2.b Aggregate

Lets see how to use Smart Report to Aggregate the data

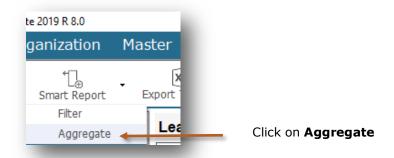

#### Formula option added

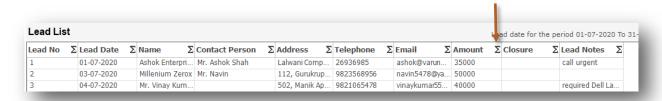

#### Click on Formula icon and select Sum

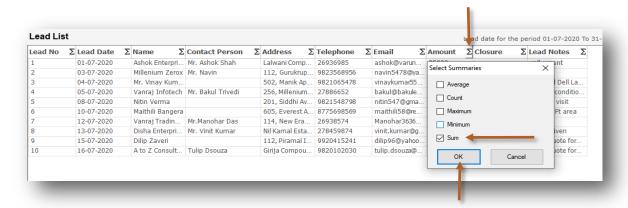

Click **OK** 

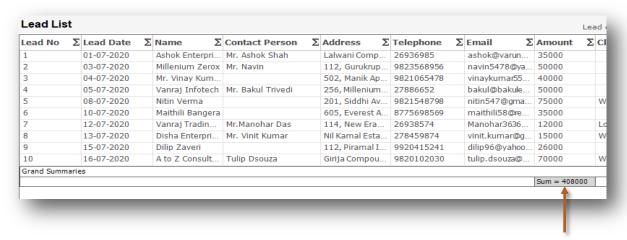

Summary of Amount

# **5.**b

### My-Reports

In My—Reports sales executive can see his data in the reports. He can filter, sort and aggregate the data for more details.

Lets see how to see My-Reports

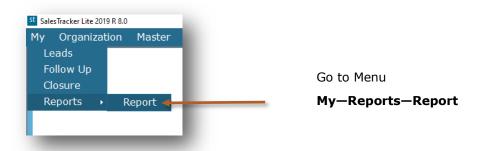

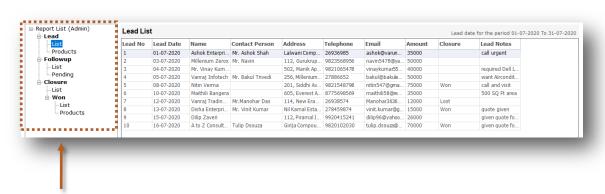

This is report list and now we will see more details about report list

### **My-Reports List**

#### Lead

4

#### List

You will get the list of Leads with following fields.

Lead No, Lead Date, Name, Contact Person, Address, Telephone, Email, Amount, Closure & Lead Notes

2

#### **Products**

You will get the product wise list of Leads with following fields.

Lead No, Date, Name, Product Name, Rate, Qty, Amount, Contact Person, Address & Telephone

#### **Followup**

3

#### List

You will get the list of followups with following fields.

Lead No, Name, Address, Telephone, Followup Date, Followup Notes & Next Followup Date

4

#### **Pending**

You will get the list of pending followups with following fields.

Lead No, Lead Date, Name, Contact Person, Address, Telephone, Email, Amount, Next Followup Date & Lead Notes

#### Closure

5

#### List

You will get the list of leads which are closed that is Won, Lost or Cancelled with following fields.

Lead No, Lead Date, Name, Closure, Closure Date, Closure Notes & Amount

#### Won

6

#### List

You will get the list of leads which are Won with following fields.

Lead No, Lead Date, Name, Won Date, Won Notes & Amount

7

#### **Products**

You will get the list of product wise won leads with following fields.

Lead No, Name, Product Name, Rate, Qty, Amount & Won Date

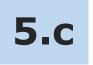

### **Organization—Reports**

In Organization—Reports admin can see masters and all sales executive's data in the reports. He can filter, sort and aggregate the data for more details.

Lets see how to see Organization-Reports

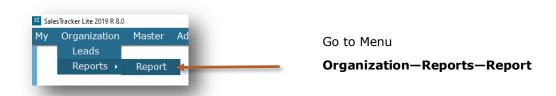

You will get the data Sales Executive wise

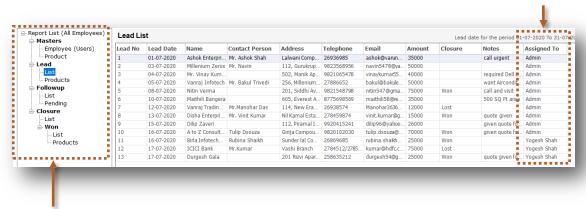

This is report list and now we will see more details about report list

### **Organization-Reports List**

#### **Masters**

#### **Employee (Users)**

You will get the list of all the Employees with following fields.

Name, Address, Telephone, Email, Login Name & Profile

#### **Product**

You will get the list of all the Products with following fields.

Name, code, Description & Price

#### Lead

#### List

You will get the list of Leads for all the Sales Executives with following fields.

Lead No, Lead Date, Name, Contact Person, Address, Telephone, Email, Amount, Closure, Notes & Assigned To

#### **Products**

You will get the product wise list of Leads for all the Sales Executives with following fields.

Lead No, Date, Name, Product Name, Rate, Qty, Amount, Contact Person, Address, Telephone & Assigned To

#### **Followup**

#### List

You will get the list of followups for all the Sales Executives with following fields.

Lead No, Name, Address, Telephone, Email, Followup Date, Followup Notes, Next Followup Date & Assigned To

#### **Pending**

You will get the list of pending followups for all the Sales Executives with following fields.

Lead No, Lead Date, Name, Contact Person, Address, Telephone, Email, Amount, Next Followup Date, Notes & Assigned To

#### **Closure**

7

#### List

You will get the list of leads which are closed that is Won, Lost or Cancelled with following fields.

Lead No, Lead Date, Name, Closure, Closure Date, Closure Notes, Assigned To & Amount

#### Won

8

#### List

You will get the list of leads which are Won with following fields.

Lead No, Lead Date, Name, Won Date, Won Notes, Amount & Assigned To

9

#### **Products**

You will get the list of product wise won leads with following fields.

Lead No, Name, Product Name, Rate, Qty, Amount, Won Date & Assigned To

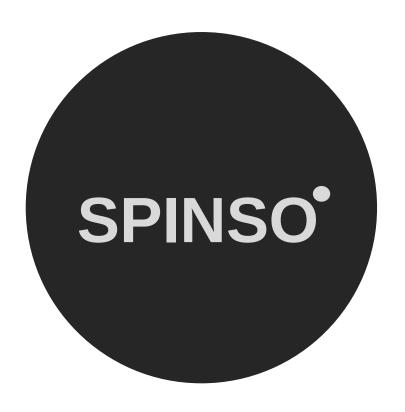

# more free products

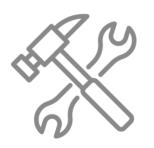

ServiceDesk lite free service CRM

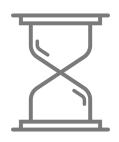

TimeTracker lite free timesheet

SPINSO.com